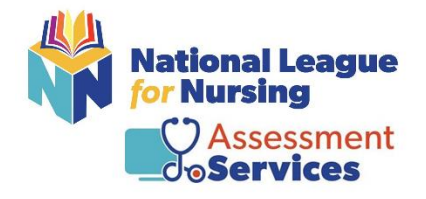

**ON-SITE Testing Instructions for Students**

If you need assistance, please contact Student Help by calling 800-732-8656, Monday – Friday, 7:30am -5pm central time or email us at [studenthelp@nln.org.](mailto:studenthelp@nln.org)

#### **Step # 1 – Registration URL: University of Arkansas Batesville**

<https://ondemand.questionmark.com/home/405669/user/register/site/64356d55d41ea>

- Username: (Please note: the NLN recommends using your email address as your username.)
- Email Address: (Please note: the NLN recommends using your school email address.)

**Please verify that your school name is listed as your Membership**

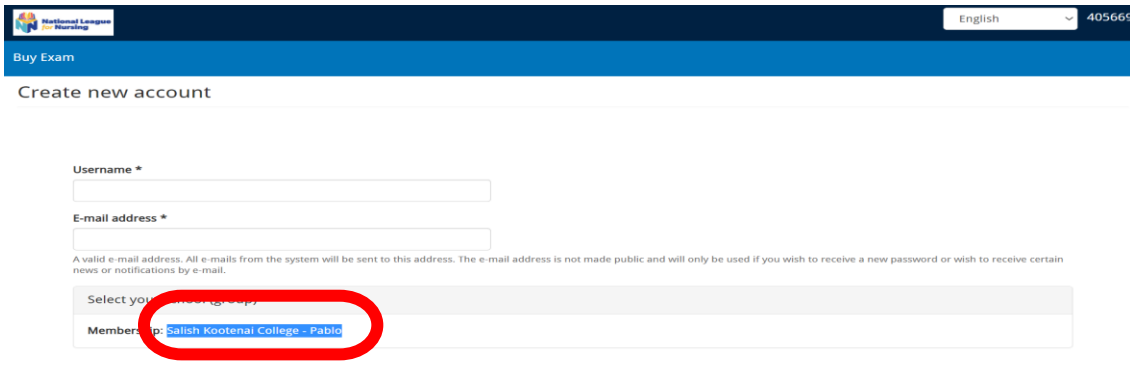

- First and Last Name
- Date of Birth
- City, State and Phone
- Click on Create New Account

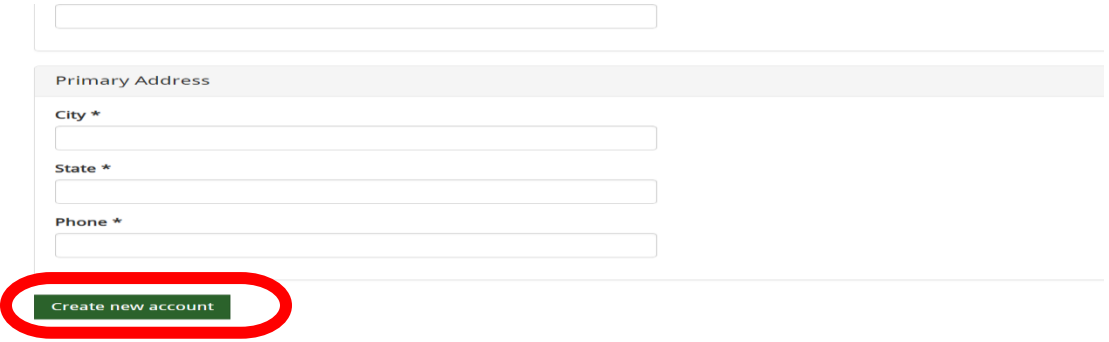

You will receive an email from 405669. Click on the link provided in the email. It will then direct you to create your password – click Login.

- Enter your new password
- Change your time zone to your local time
- Click Save

**Already have an account** – Simply log in using your username and password. *(Note: If you attempt to log into your account with the incorrect password more than 5 times your account will be locked for 15 minutes, and you will need to request a new password.)*

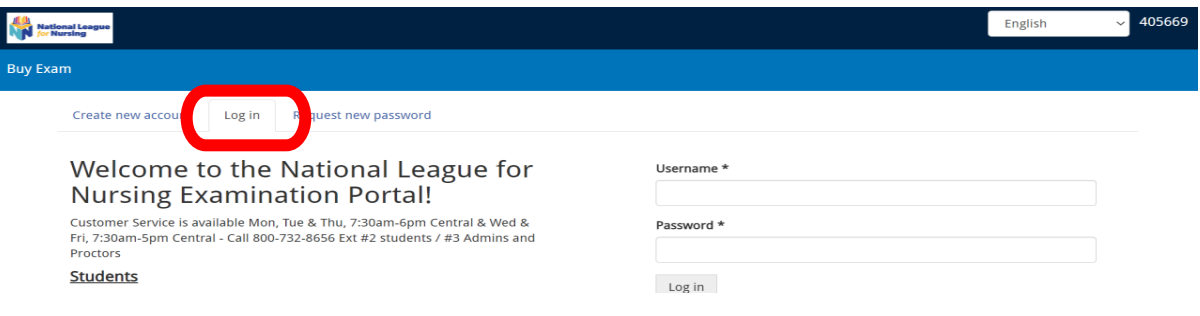

**Already have an account but forgot password**- Click on request new password on the landing page. An email will be sent to you with a link. Click the link within your email and reset password.

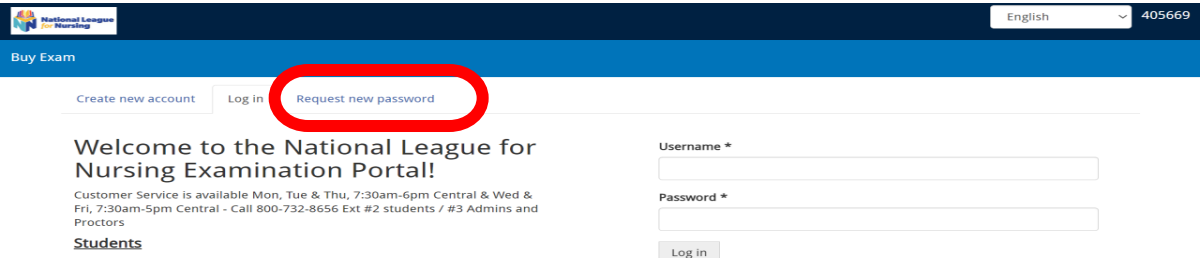

# **Step # 2** – **Registration/Paying for the NACE Foundations of Nursing Exam V 1.2**

# **Go to [www.nlntest.org](http://www.nlntest.org/) and log into your account.**

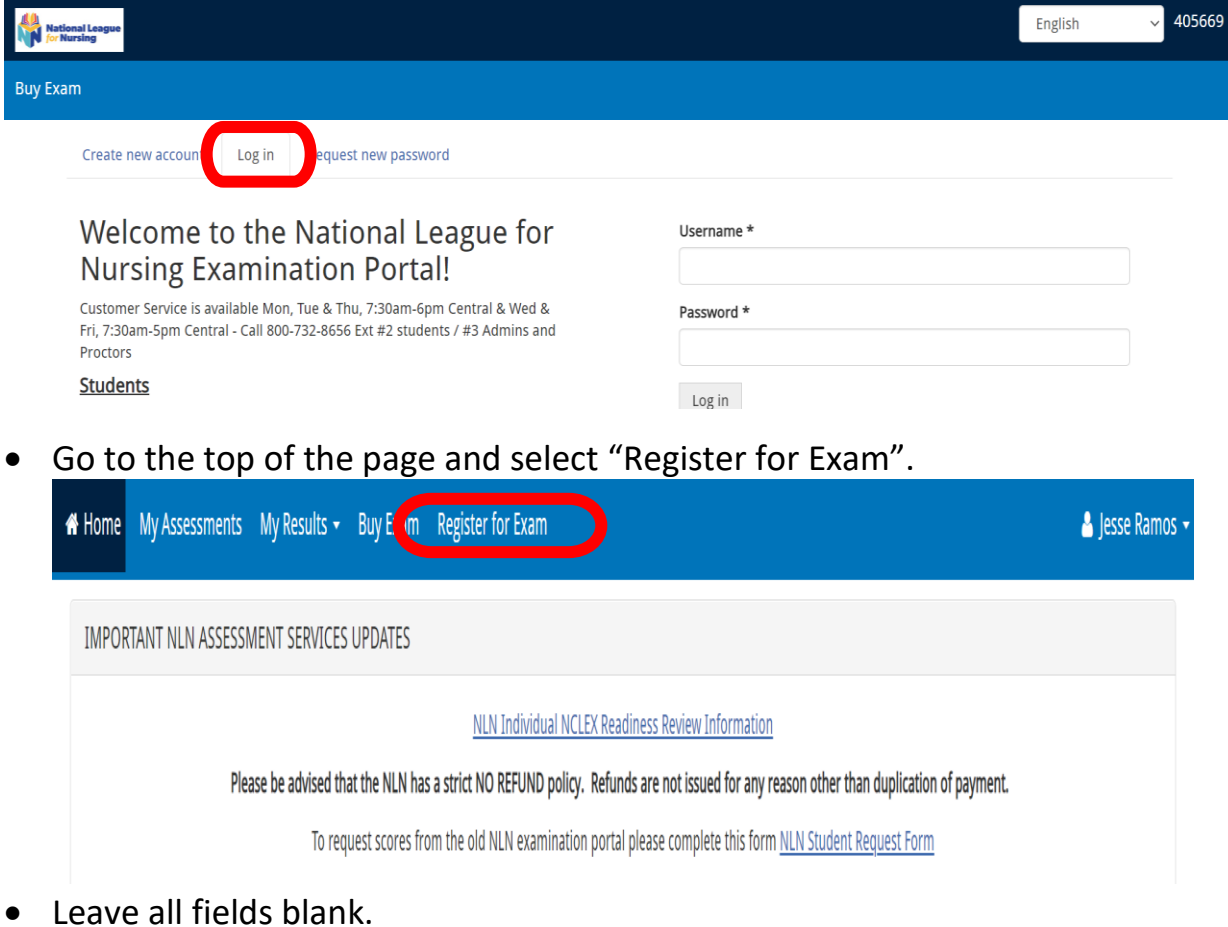

- 
- Click the field titled **site** and enter the site/school's name. *(If the field auto populates delete and re-enter your site/school's name and then click apply)*

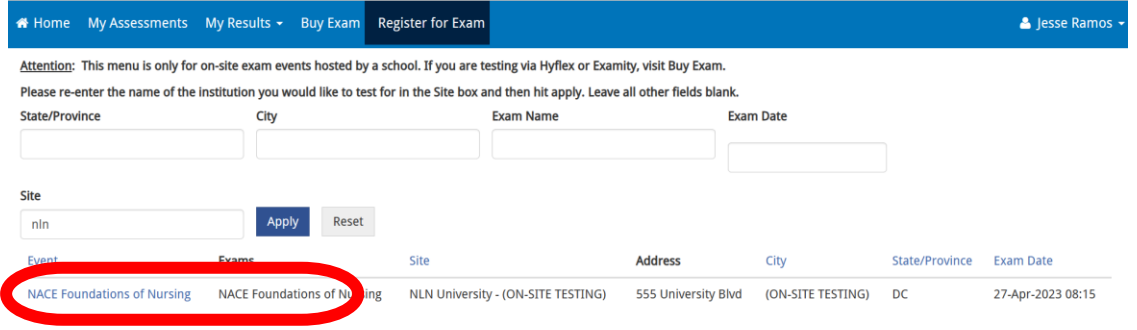

• Next choose the Event and Date you wish to test.

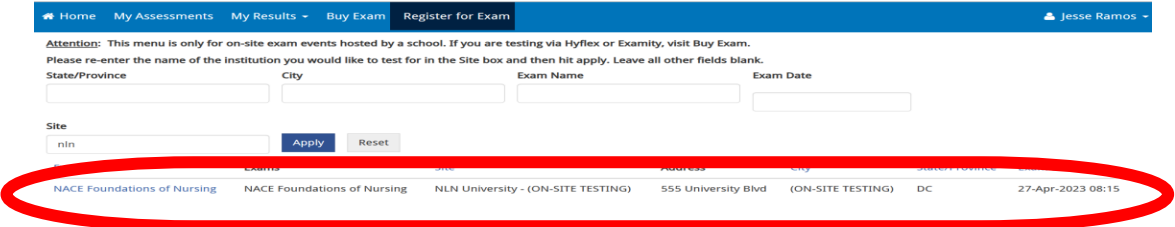

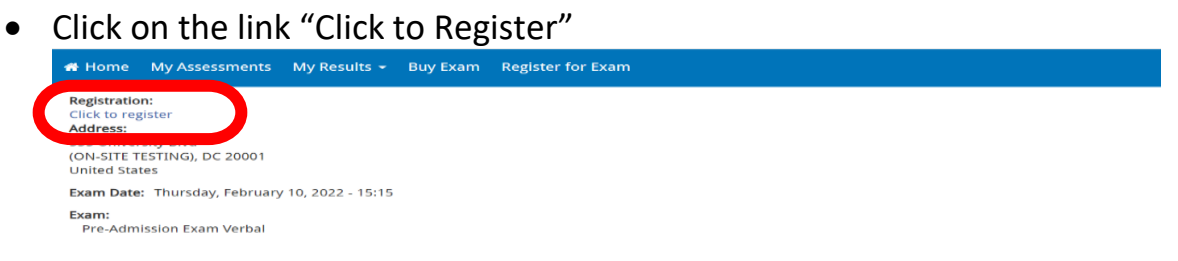

## • Save Registration.

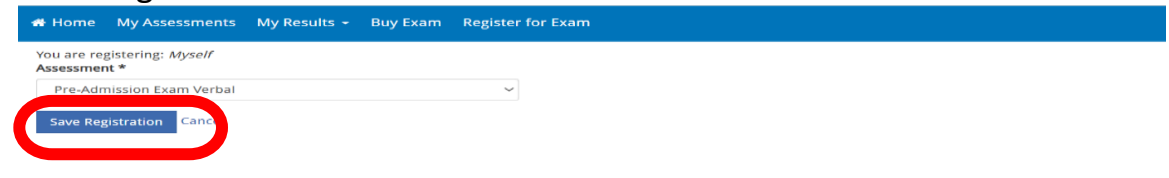

# • The payment screen will automatically populate. Click on Check out

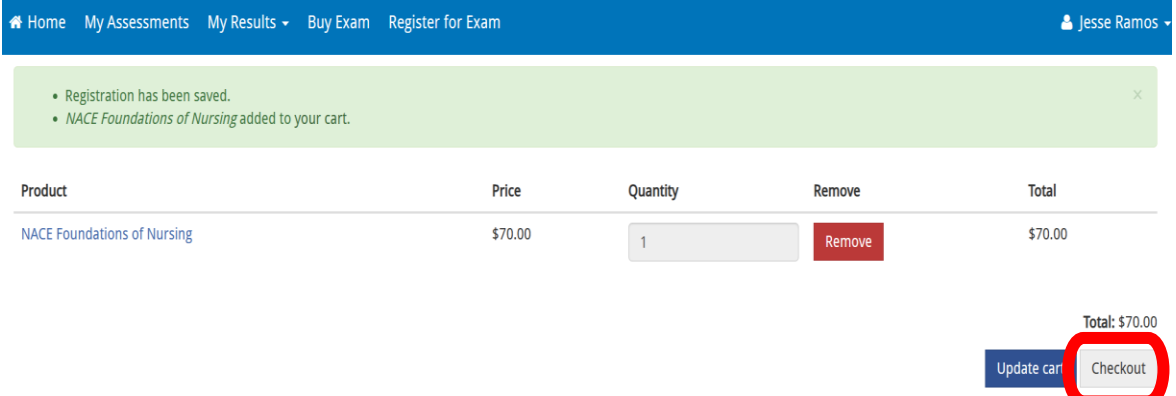

## • Verify the quantity and click on Check out

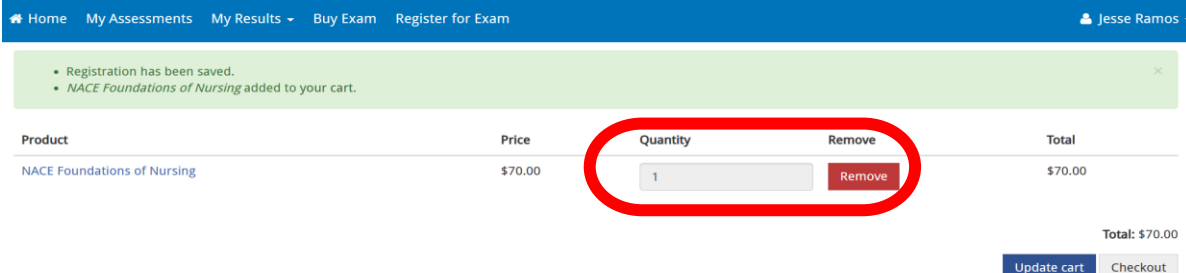

• Skip the voucher information and click on continue to next step

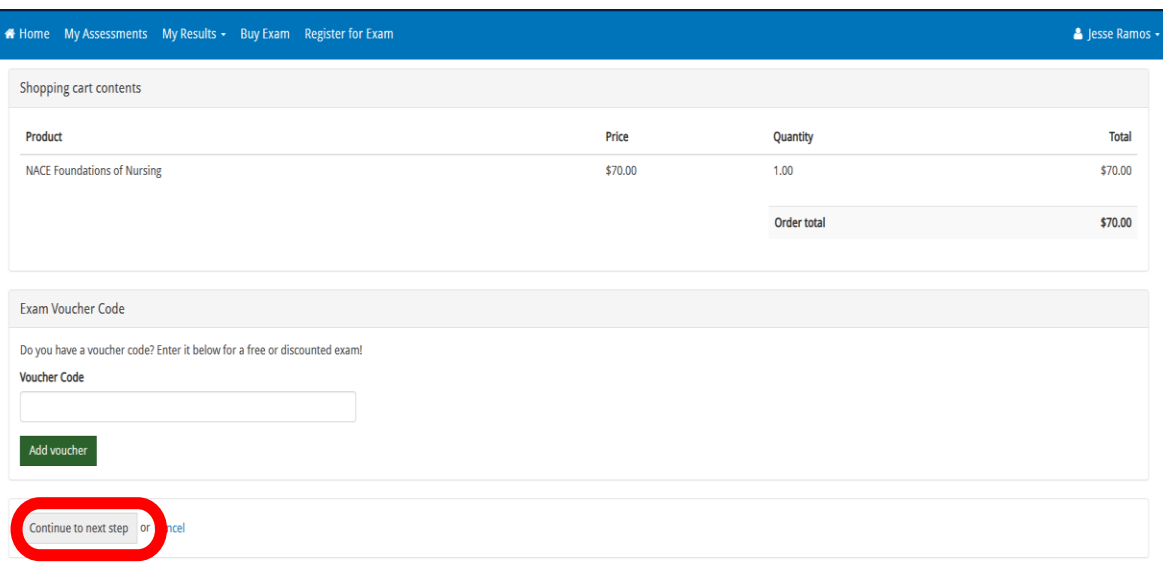

• Verify all information and click on continue to next step

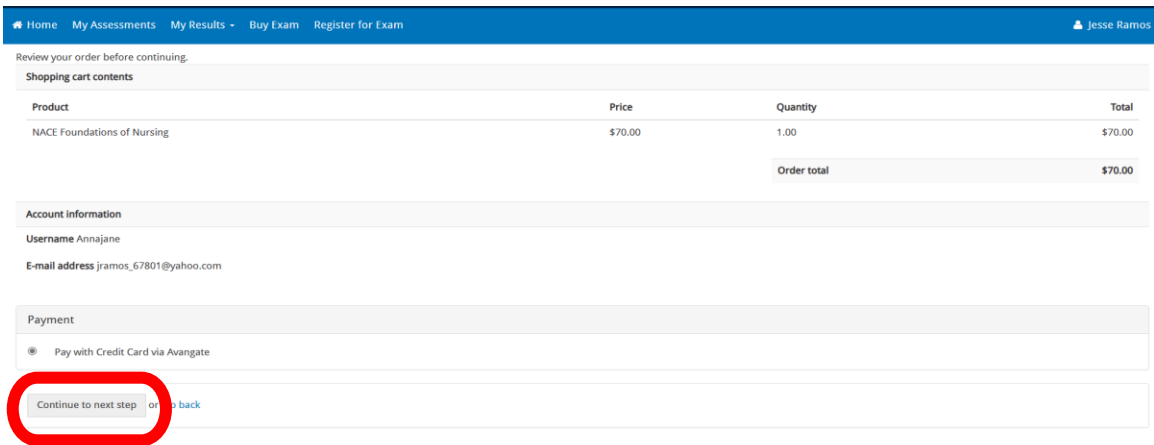

• Fill out the credit card information

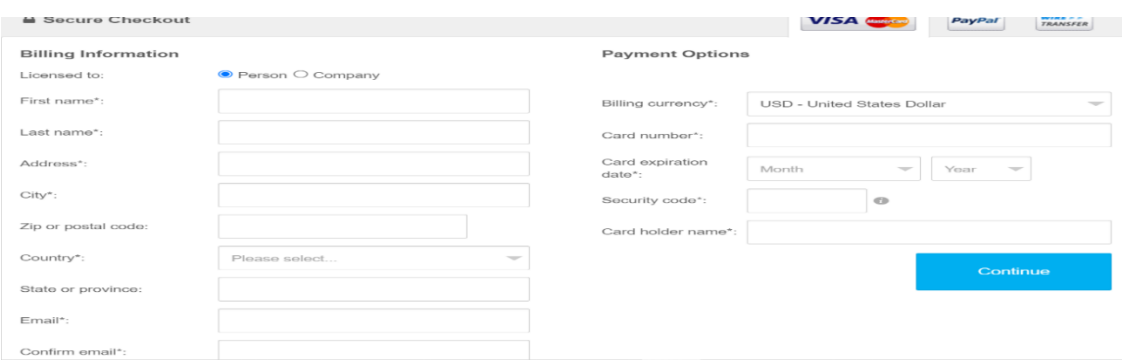

• Accept the terms and conditions and click continue

## **Step # 3** - **VERIFY THE EXAM IS IN YOUR ACCOUNT**

**Go to [www.nlntest.org](http://www.nlntest.org/) and log into your account**

• After you have completed your payment Click on the "MY ASSESSMENTS Tab" at the top of the page.

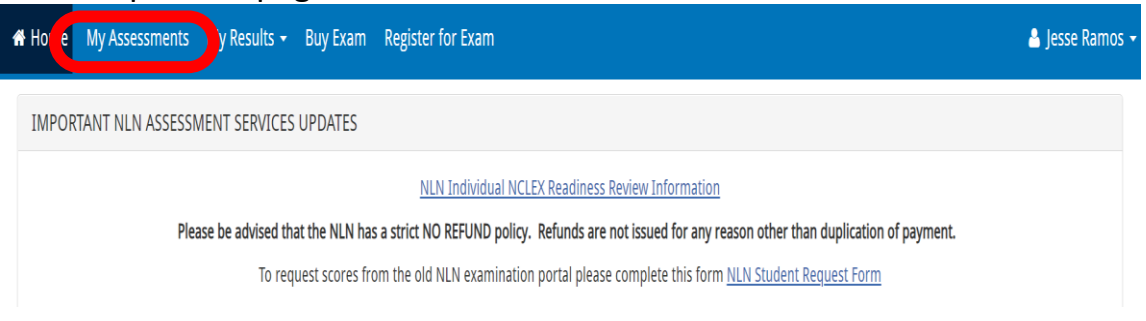

• Listed here you will see your upcoming exam information.

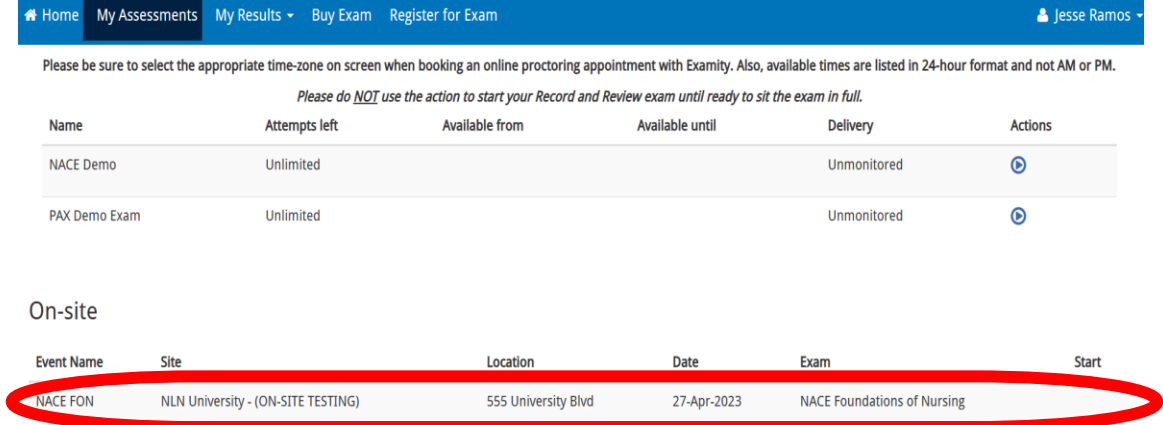

• The launch button **WILL NOT** appear until your proctor enables it on the day of the exam

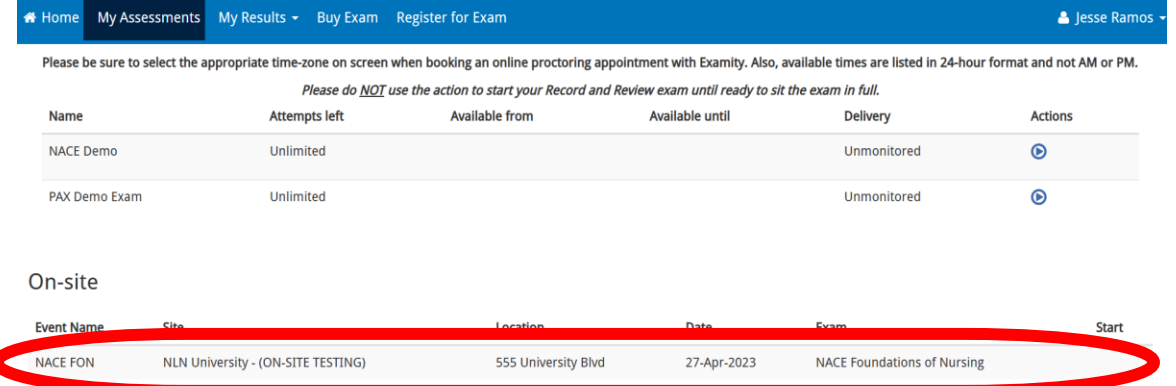

• You are now registered. Keep your username and password for the day of your exam.

## **Step # 4 - DAY OF YOUR EXAM**

- Bring your government issued photo ID and/or school ID.
- Arrive at the testing location and check-in.

# **Go to [www.nlntest.org](http://www.nlntest.org/) and log into your account**

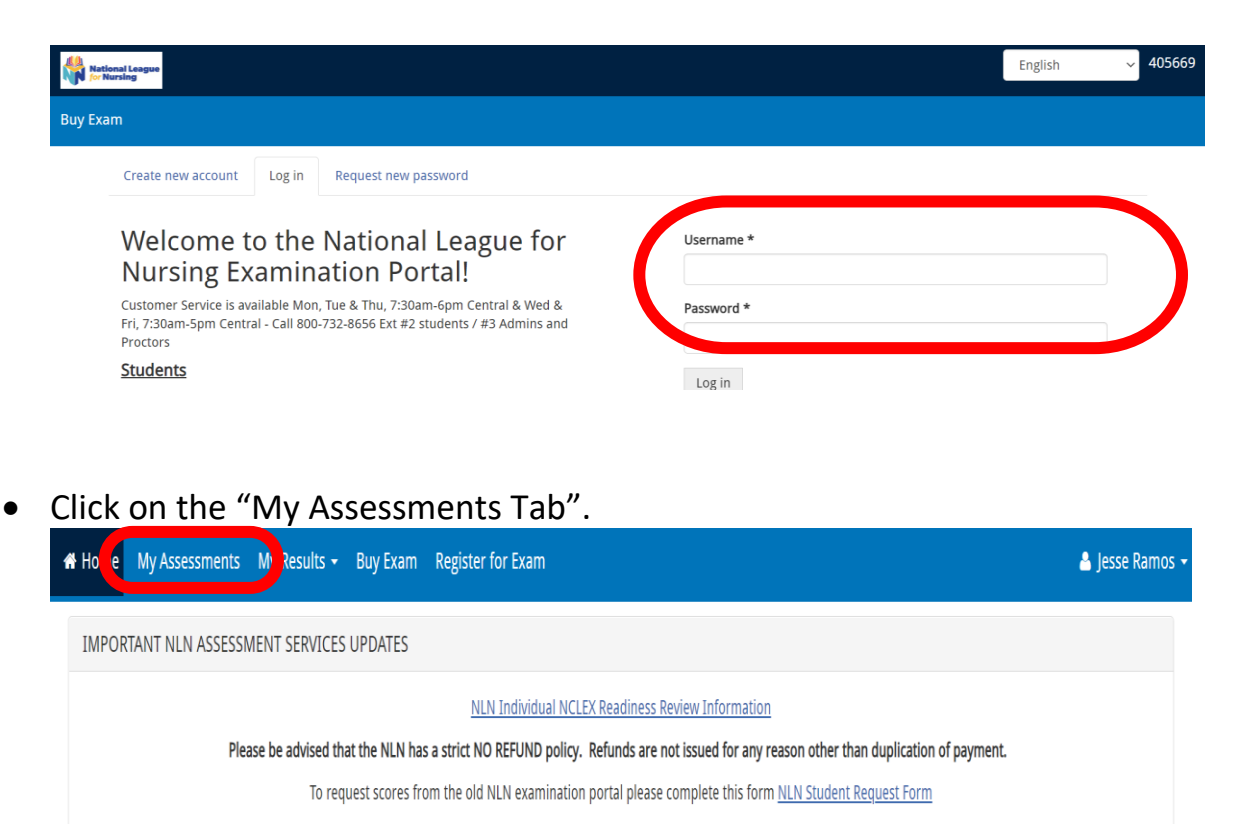

• Once your proctor has checked you in your launch button will be populated. If the launch button has not populated, please refresh your screen.

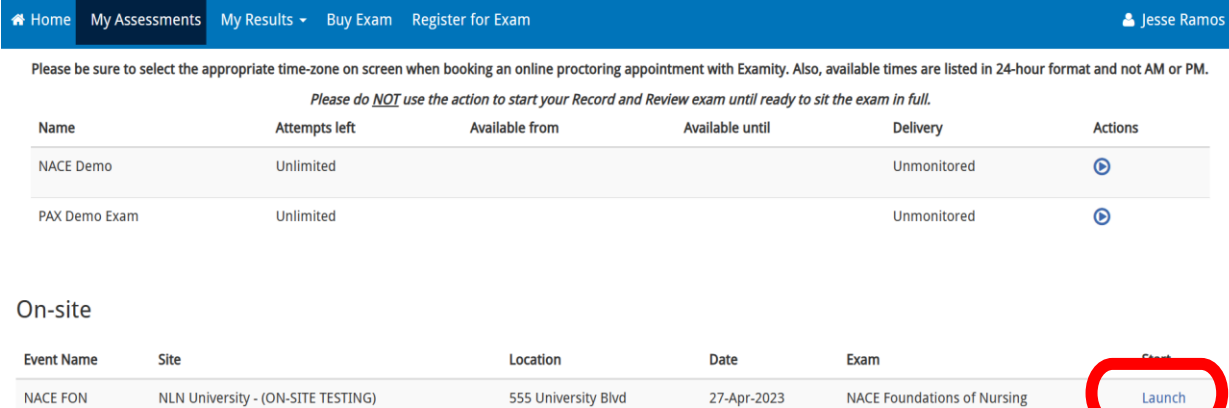

- Click "launch" and wait for a code to be given by your proctor
- Enter the six-digit code and start your exam

#### **Step # 5 - ACCESSING YOUR RESULTS**

## **Go to [www.nlntest.org](http://www.nlntest.org/) and log into your account**

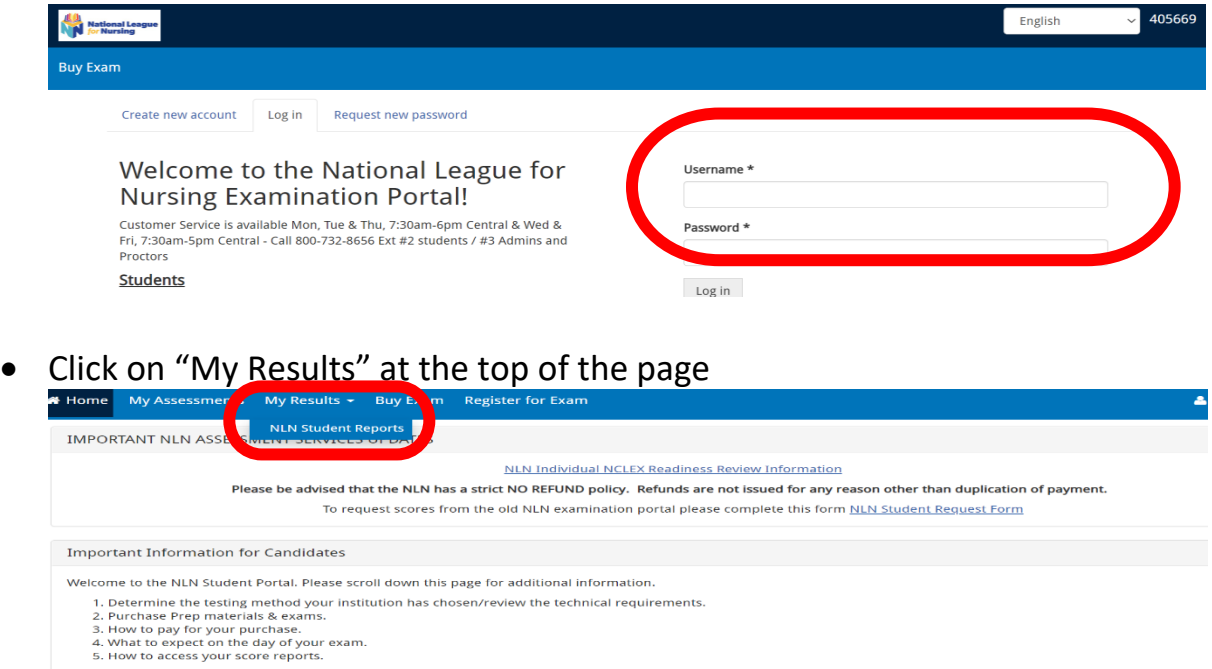

• Click on the Transcript of My Results link and select from the list of exam

If you have any questions, please feel free to contact Student Help at 800-732-8656 ext 2. (Mon, Tue & Thu, 7:30am -6pm CST; Wed & Fri, 7:30am-5pm)

# events

# **Score Reports** - To access your score report please click on the appropriate link below.<br>- The NLN does not set pass / fail or minimum scores. Please contact your institution for this information.<br>- To request scores be transferred to an Pre-Admission Exam (PAX) - Participant Report - Results may take up to 4 hours to process.<br>
The Composite Score is a statistical calculation for the combined three sections.<br>
- The Percent Score is the number of test items answered correctly/total # of test items.<br>
-

- erage change in your score if you immediately re-tested.
	-

sessments - My Results + - Buy Exam - Register for Exan

- 
- 
- The Percentile Rank is a comparison of your scores of the mean measurement of My Results<br>
Results for all other NLN example that all the control of My Results<br>
 Results will be available shortly after submitting the con

If you have any questions regarding your score report please contact NLN Student Support at student help@nln.org or call 800-732-8656 Ext # 2.

## • Under the Coaching Report column-Click on "View report" to see your report.A Home My Assessments My Results ► Buy Exam Register for Exam

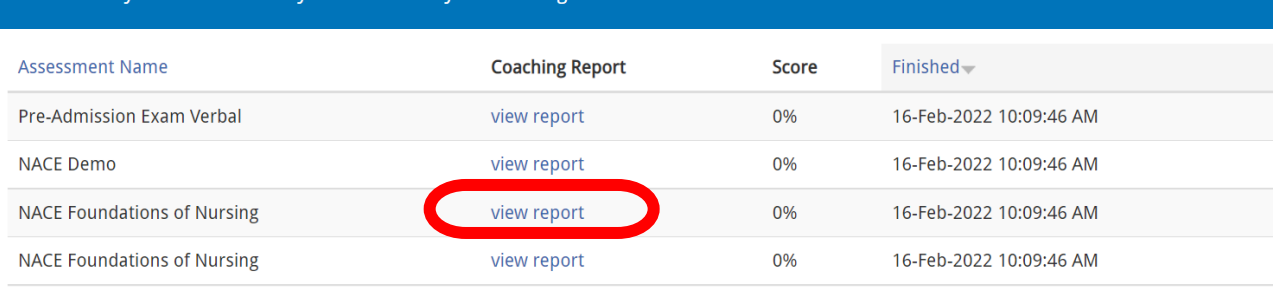